# **Contents**

**Overview** Using VB Messenger VB Messenger Custom Control Reference VB Messenger API

## **Overview**

What Is VB Messenger? What Is Subclassing? What are Windows Messages? Why Would I Use VB Messenger? Do I Need to Know Windows Programming?

## **What Is VB Messenger?**

VB Messenger is a custom control to be used in Visual Basic applications. VB Messenger allows a programmer to tap into the power of Windows by intercepting Windows messages while still providing the ease of use of Visual Basic.

VB Messenger allows the Visual Basic programmer to *subclass* a Visual Basic form or control (or any Windows control or window) to intercept messages that are intended for the form or control.

## **What Is Subclassing?**

*Subclassing* is a technique used in Windows programming to programatically add additional functionality to an existing window or control.

The way it works is you tell Windows that you want your routine to be the first to get messages for a specific window. Then, in your routine you can code specifically for messages that you wish to process. Then you either pass the message on to the actual window you are subclassing or "throw it away." (The latter will assume that you did everything that was required to assure the integrity of the window.)

Basically, that is exactly what VB Messenger does. You specify which form or control to subclass and VB Messenger takes care of all the complexities of performing the actual subclass. Instead of having Windows call a routine in your program to process the message, VB Messenger instructs Windows to call its own message routine. VB Messenger then passes the information to you via a Visual Basic custom *event*.

Why can't you just instruct Windows to call one of *your* Visual Basic routines? Actually, this is impossible to do with Visual Basic code. In order for Windows to call your routine, it must have the actual address of the routine. Visual Basic does not provide the means for obtaining the address of a Visual Basic routine. Since VB Messenger is written in C, it can pass the address of its internal function to Windows, since C provides the means for getting a function address.

### **What are Windows Messages?**

Windows messages are the essence of how the Microsoft Windows Operating Environment works. Each form, window or control that you see on the screen can be thought of as an independent extension of Windows. Windows knows of the existence of each window or control. Before the programmer instructs Windows to create the window, the programmer registers a function within the programmer's code that is associated with the window. Windows can then control the behavior and characteristics of the window when necessary.

For instance, when a window gets overlapped by another window and then comes back into the foreground, it is not normally the programmer's responsibility to redraw certain window elements such as the caption, min/max buttons, etc. The Windows environment actually does all of this. However, if the programmer has drawn a graph in the client area of the window, it is now the responsibility of the programmer to redraw the graph when it has been overwritten. Windows cannot automatically save all the graphics or text associated within the client area of a window.

So, how does the programmer know when this has to occur? Well, that is when Windows messages comes into play. Each time an event occurs in Windows, such as the repainting of an overlapped window, the Windows program is notified. This is done via a Windows message. A Windows message is nothing more that a predefined constant number (defined by Windows, see the Microsoft Windows 3.1 SDK). Since, as stated before, the programmer told Windows of a function to call when it needs to, Windows can alert the program by calling this function and passing a message to it. Windows defines many messages and some can even be defined by the programmer. Common messages are WM\_PAINT, WM\_SIZE, WM\_CREATE, etc. The WM\_PAINT message is the one that is sent to the programmer when the event as stated above occurs. The programmer tests to see if the message equals WM\_PAINT, if so the programmer then calls a function to redraw the graph.

Simple? Although there are many programmers out there that can write Windows programs using C or C++ with their hands tied behind their backs, Windows programming is still quite complex. However, with the advent of Visual Basic, more and more people are starting to develop Windows applications more easily and more productively. Visual Basic hides the programmer from many complexities including intercepting Windows messages.

Visual Basic treats Windows messages as *events*. If you have programmed in Visual Basic, you have undoubtedly had experience using events. These events are actually Visual Basic's way of presenting you with Windows messages. The only problem is that Visual Basic only provides a predefined set of events (or messages) to intercept. And furthermore, Visual Basic does not provide a way to return a value to Windows after the event has been triggered.

How does one overcome this limitation? We all know that with simplicity comes limitations. Visual Basic does not let you create your own custom events unless you write a custom control in C to do so. VB Messenger is the control that will help you. It allows you to provide functionality in your Visual Basic application that you could not normally do without programming in C. With it you can specify what message you want to trap (there are literally hundreds to choose from) and VB Messenger will trigger your custom event when the message occurs.

## **Why Would I Use VB Messenger?**

VB Messenger extends Visual Basic allowing you to define which messages you would like to intercept for a given form or control. VB Messenger can trap a message for any window that is loaded in memory including those that are not in your Visual Basic application.

VB Messenger can be used for a countless number of reasons. One practical use may be to display a Dynamic Information Line (DIL) on a status bar. A DIL is a line that reports context sensitive help when the mouse moves over a portion of the screen. For example, as seen in many Windows applications, while the user is selecting a menu item, your application can detect this and display a message on your status bar.

VB Messenger can also be used as a diagnostic tool. For instance, if you wanted to create a program that prints the literal form of a message (i.e., "WM\_PAINT") for a specific window to see what it is doing, you can use VB Messenger to trap that window and report back each message. You can then translate the message to a string by using VB Messenger's built in message decoder, which translates the message number to a literal.

Or, a more complicated use could be to synchronize two or more list boxes. For instance, if you have a requirement to display column headings for a list of columnar data in a list box and allow horizontal scrolling, you cannot do this with a standard list box because when the list box scrolls horizontally, the column headings are no longer above the correct columns. However, you could stack two list boxes vertically, one on top for column headings and one on the bottom for the data. Using VB Messenger, you can detect when one list box scrolls and then programatically scroll the other one the same amount and direction.

Your VB Messenger disk comes with several samples of Visual Basic code that perform a variety of different functions using the VB Messenger Custom Control.

## **Do I Need to Know Windows Programming?**

To answer this question, first you must realize that if you program in Visual Basic, you are a fully qualified Windows programmer. More and more, as with each new release of Visual Basic, Windows programming is becoming easier and easier. You no longer have to program in C or C++ to take full advantage of the Windows environment.

Visual Basic does shield you from much of the complexities of programming in the Windows environment. But nobody ever said that a Visual Basic programmer cannot access the same functionality in Windows as a C or C++ programmer can. You can go beyond the scope of Visual Basic and access the Windows APIs directly. And now since you have VB Messenger, there is nothing in your way of writing a robust, killer application using Visual Basic.

To find out about which Windows messages you can trap and what they all mean, browse through the online Windows SDK help file that comes with Visual Basic. It will tell you exactly which messages are out there. With a little exploring (and alot of courage) you can discover new ways to increase the functionality of your applications and have them behave like any of the best Windows programs you can find.

One word of caution is necessary. Accessing the Windows API directly is always a dangerous process if you are not careful. Since Windows is not a protected operating environment, you can easily hang your system if you pass the wrong parameters with a message or as a return value from a message. Visual Basic shields you from most of these possibilities the best it can. But if you go around this shield, do it carefully. And remember, SAVE YOUR WORK OFTEN!

# **Using VB Messenger**

Adding VB Messenger to Your Application How Do I Use VB Messenger? - A Guided Tour

## **Adding VB Messenger to Your Application**

All Visual Basic custom controls are loaded into your project from within the Visual Basic environment. Once a custom control is added to your project and your project is saved, it will always load whenever you load that project.

To add the VB Messenger custom control to your project, choose '**Add File**' from the '**File**' menu in Visual Basic. Then, enter the name of the design time VB Messenger custom control, and its fully qualified path if necessary. The VB Messenger icon should now appear in your Visual Basic Toolbox.

To use VB Messenger, you must first add it to a form in your project. When you add the VB Messenger custom control to your form, it will appear on your form as an icon similar to the one that appears in the Toolbox. Although you can reposition the icon anywhere you like on the form, the position of the icon is not important. When you run your application, the custom control becomes *invisible* and therefore cannot be seen by the user.

Refer to the *'Loading Custom Controls'* section in the *Visual Basic Programmer's Guide* for a detailed explanation of adding controls to your project.

## **How Do I Use VB Messenger? - A Guided Tour**

VB Messenger is used to subclass a form or control in Visual Basic to intercept the Windows messages that are associated with the form or control.

Once added to your form, VB Messenger is ready to use. Most of VB Messenger's properties can be set via the property window in design mode of Visual Basic.

The following instructions provide you with a sample walk through on using VB Messenger with your application. It walks you through the creation of a sample program that illustrates the fundamental usage of the VB Messenger Custom Control. The program uses VB Messenger to trap the

**WM\_MENUSELECT** message that is sent to the main form when the user highlights a menu item in a drop down menu. Then the program will display information about the menu item selected on a message line at the bottom of the screen in a status bar.

### *Step 1.*

First create the following form with the following drop down menu. The bottom of the form contains a 3D Panel control with the Align property set to Align Bottom. You may substitute a standard Visual Basic Label if you wish.

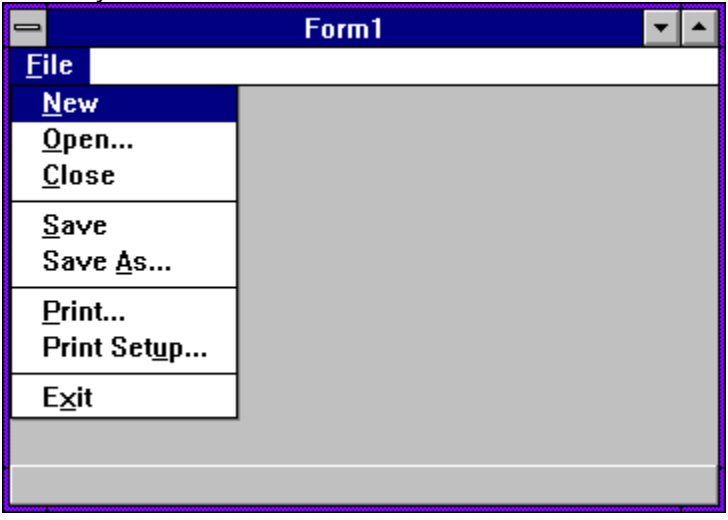

## *Step 2.*

Add the VB Messenger Custom Control to the new form.

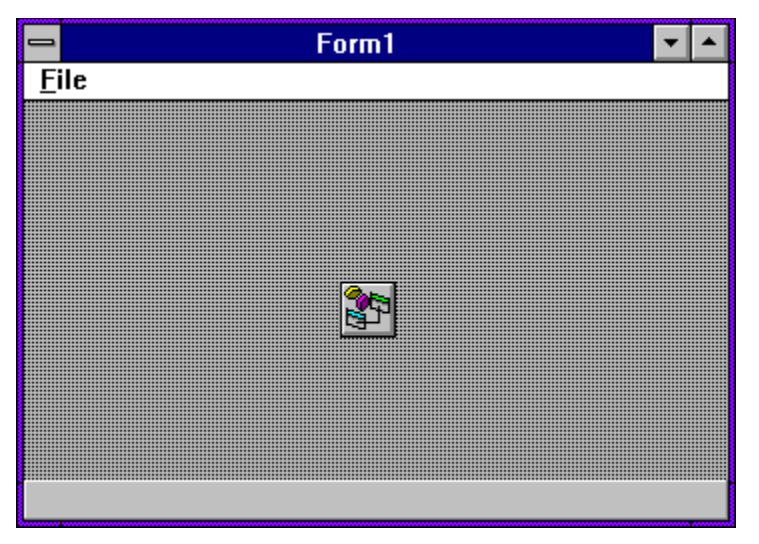

### *Step 3.*

Bring up the property window for the new VB Messenger Custom Control. Select the **(Message Selector)** property from the property window. Click once on the ellipses ('...') button next to the text in the property window. The following dialog box will appear:

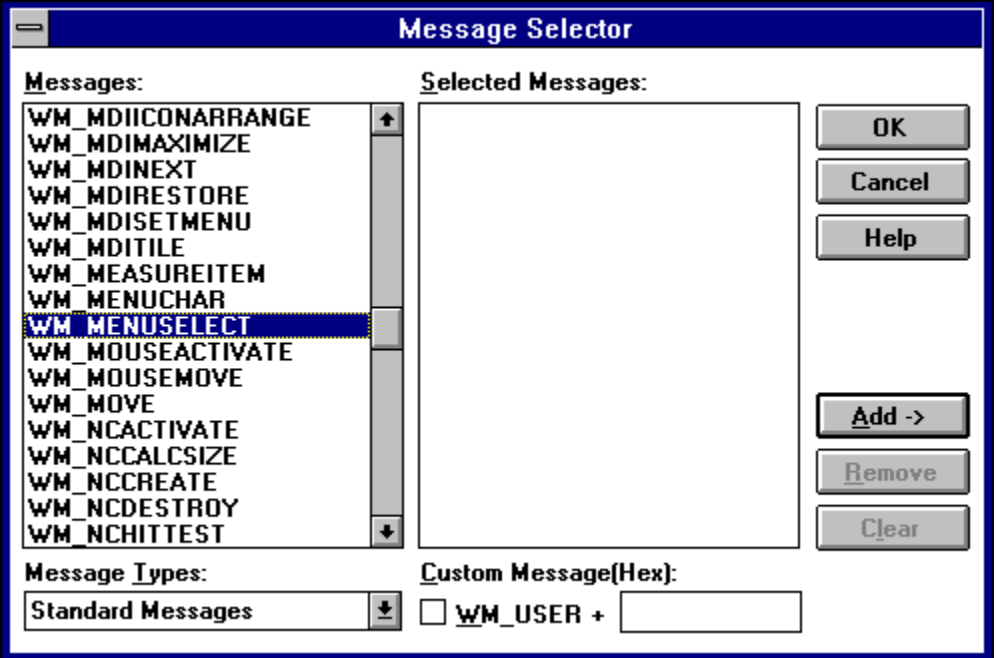

Scroll through the **Messages** list box and search for **WM\_MENUSELECT**. Select this message by double clicking on it with the mouse or by pressing the **Add->** button. The message will then appear in the **Selected Messages** list box. Click on **OK** to save the selection and close the Message Selector dialog box.

## *Step 4.*

Add the following code to the Form1's Form\_Load procedure:

VBMsg1.SubClasshWnd = Form1.hWnd

When the form is loaded, this code will be executed instructing VB Messenger to subclass the main form.

VB Messenger immediately starts intercepting messages at this point. To turn off the message processing, just set the SubclasshWnd property to zero.

## *Step 5.*

Now add the following code to the VBMsg1\_WindowMessage procedure: Panel3D1.Caption = "wParam =" & Str\$(wParam)

*wParam* is passed to this procedure by VB Messenger.

### *Step 6.*

Run the program. Use the mouse to select through the different menu items and watch how VB Messenger intercepts the message and allows you to display the information about the menu item on the status bar.

This example detects when the user is selecting a menu item and displays the wParam parameter associated with the message (WM\_MENUSELECT) at the bottom of the screen. You can use this number in your program to reference a line of text that may be used to describe the particular function on the menu. Then you can display this text on the bottom of the screen, very similarly to other Windows programs.

See the sample project **MENU.MAK**.

# **VB Messenger Custom Control Reference**

**Description** The VB Messenger Custom Control allows you to subclass a form or control to receive and/or intercept its messages.

S.

**File Name** VBMSG.VBX

**Object Type** VBMsg

#### **Related Topics:**

Properties, Events, and Methods Properties Reference Events Reference

## **Properties, Events, and Methods**

All of the properties, events, and methods for VB Messenger are listed in the tables below. All standard Visual Basic properties, events, and methods are denoted with an asterisk(\*) and can be found documented in the *Visual Basic Language Reference* that comes with Visual Basic.

#### **Properties**

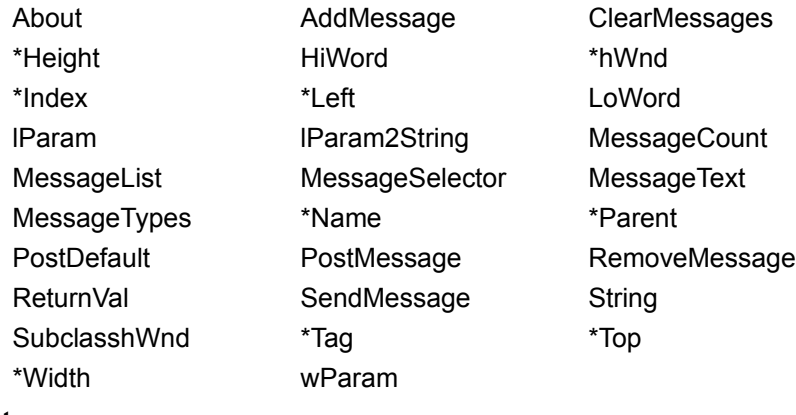

#### **Events**

WindowMessage WindowDestroyed

#### **Methods**

VB Messenger does not support any methods.

## **Properties Reference**

The following is a detailed reference of all the properties supported by VB Messenger.

#### **Related Topics:**

About Property AddMessage Property ClearMessages Property HiWord Property LoWord Property lParam Property lParam2String Property MessageCount Property MessageList Property MessageSelector Property MessageText Property MessageTypes Property PostMessage Property PostDefault Property RemoveMessage Property SendMessage Property ReturnValue Property **String Property** SubclasshWnd Property wParam Property

### *About Property*

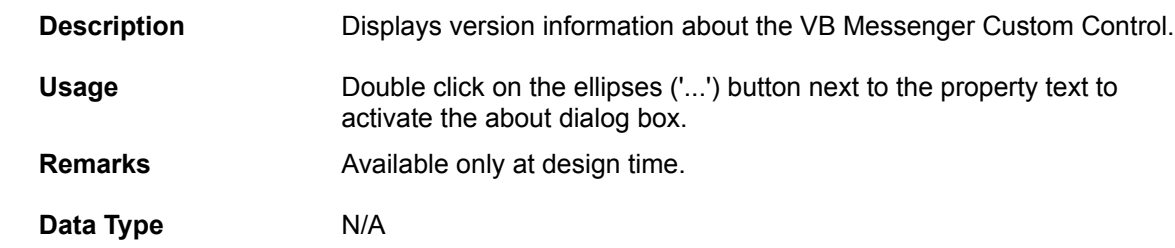

## *AddMessage Property*

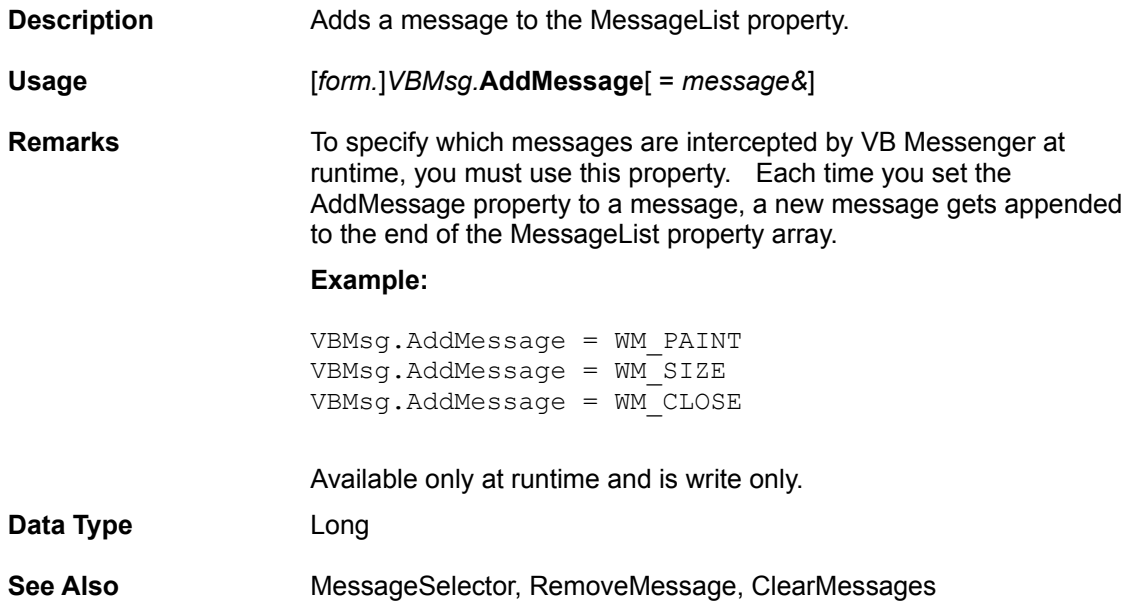

## *ClearMessages Property*

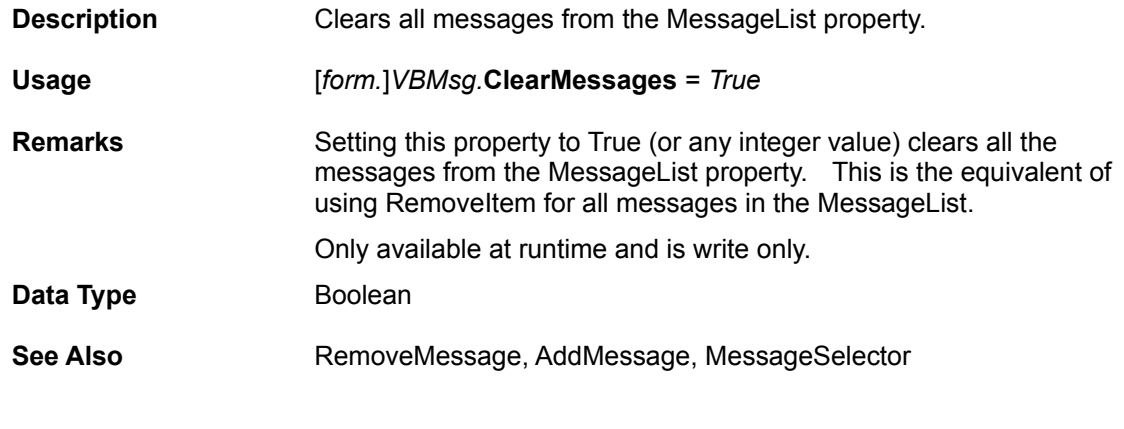

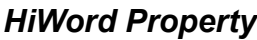

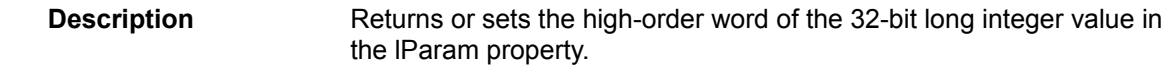

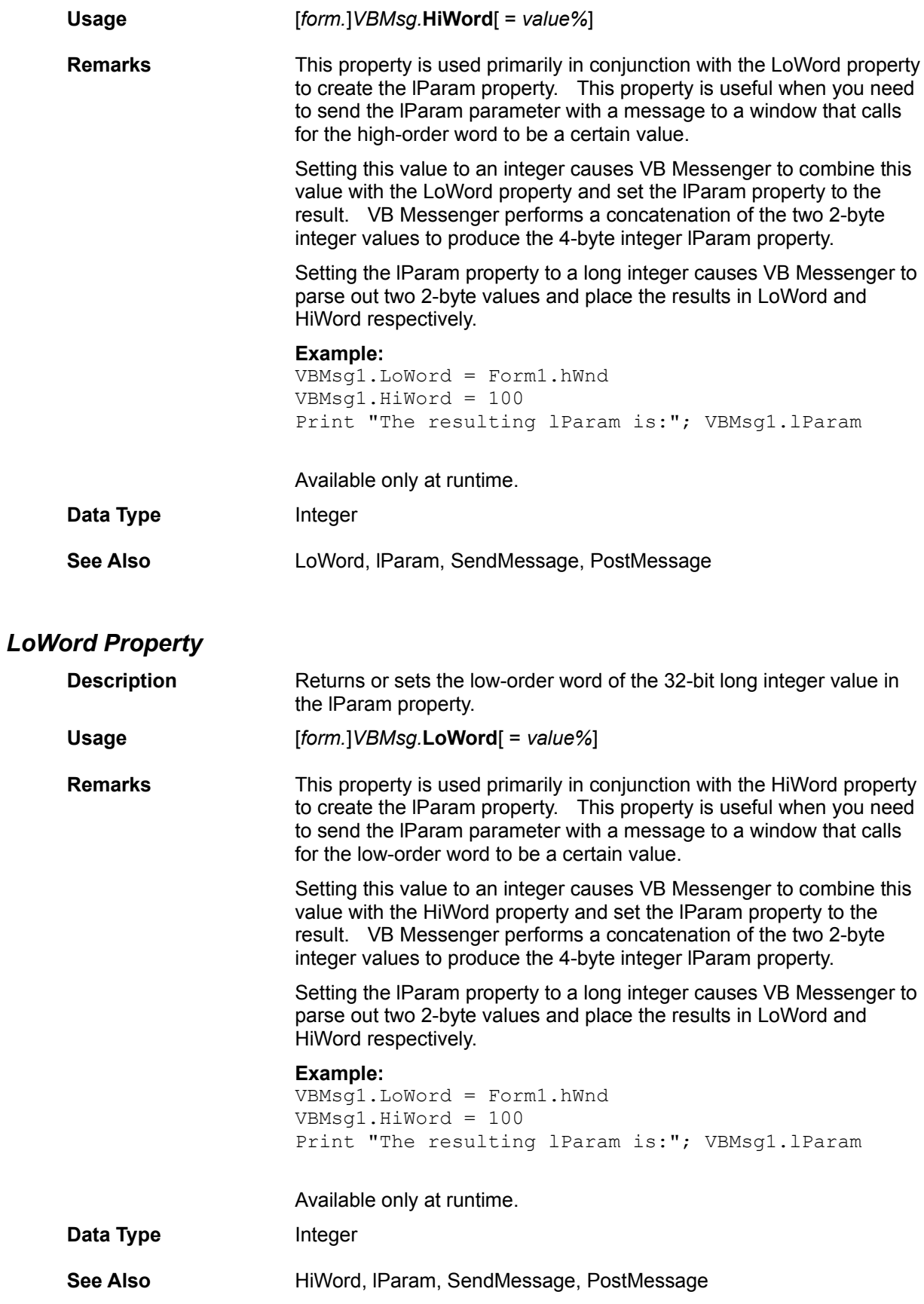

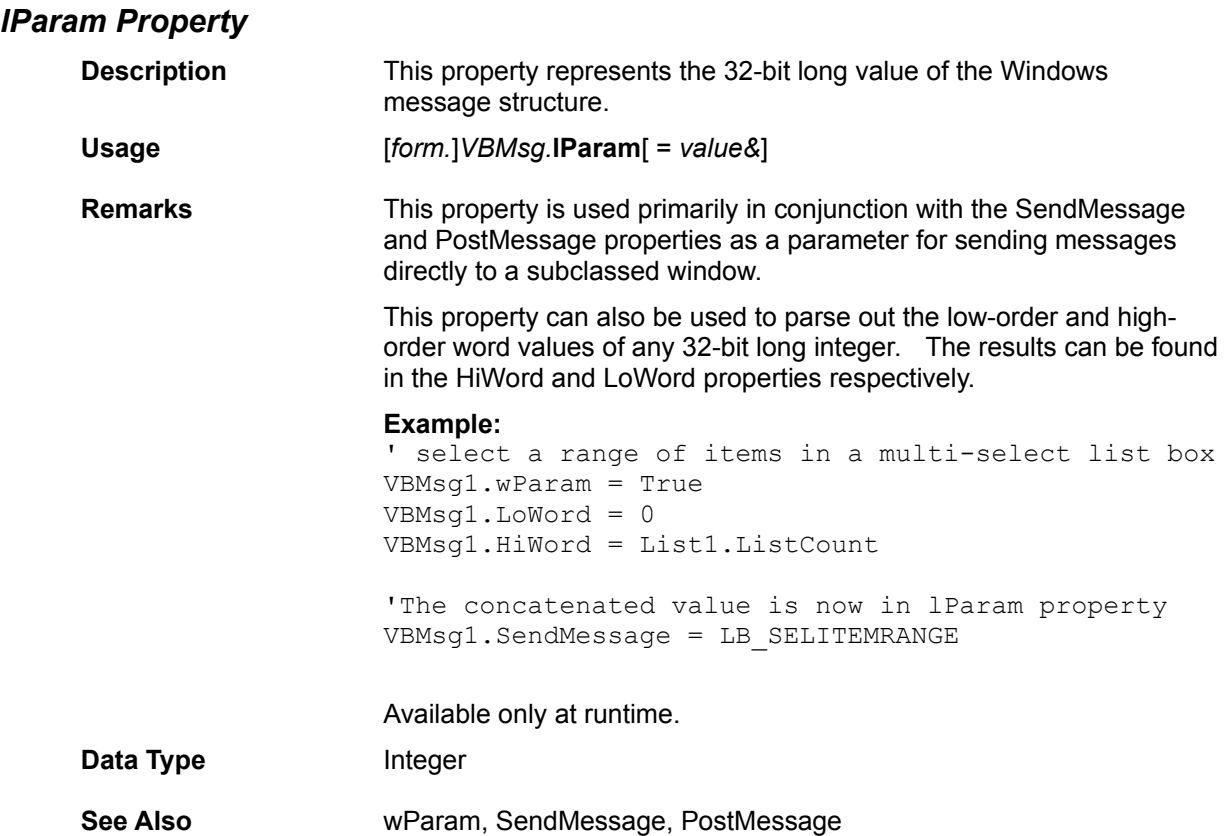

## *lParam2String Property*

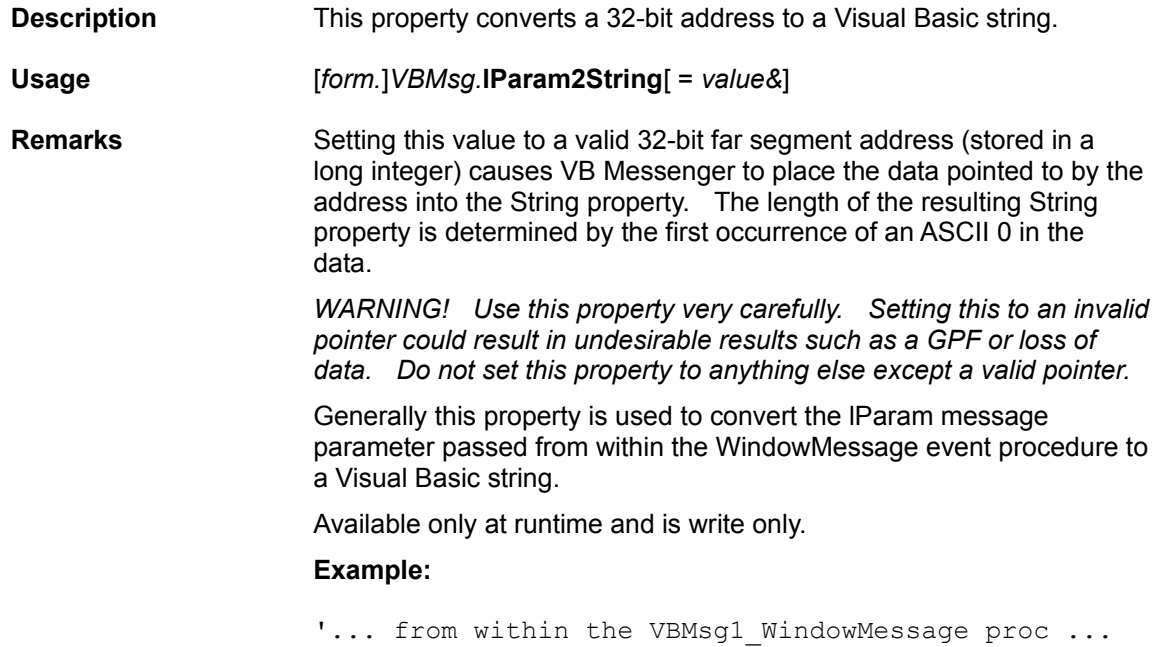

VBMsg1.lParam2String = lParam Print "The resulting string is: " & VBMsg1.String

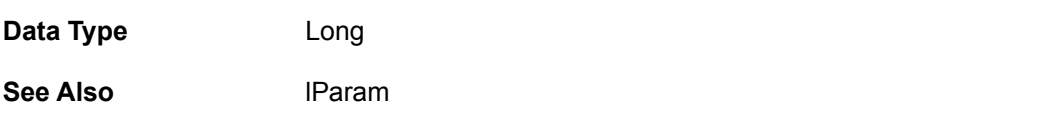

 . .

### *MessageCount Property*

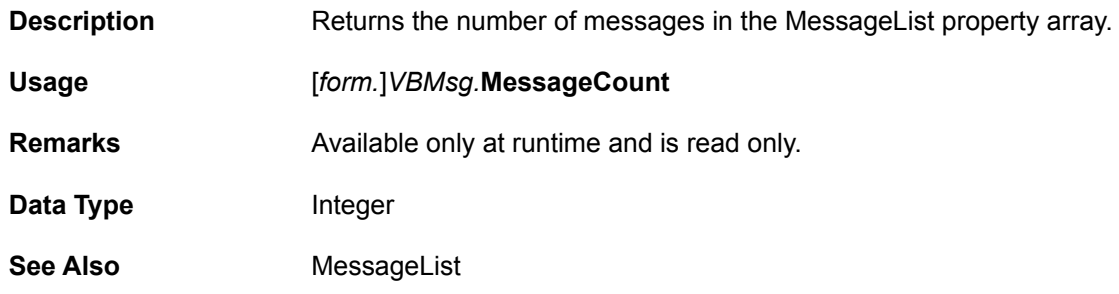

### *MessageList Property*

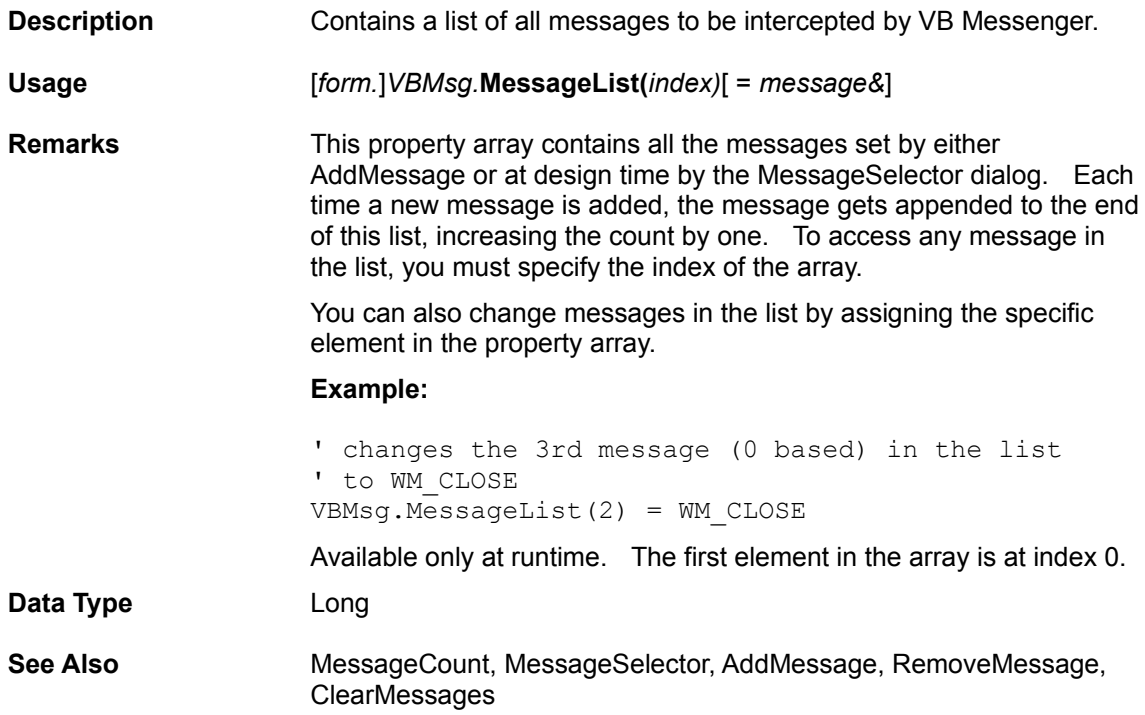

## *MessageSelector Property*

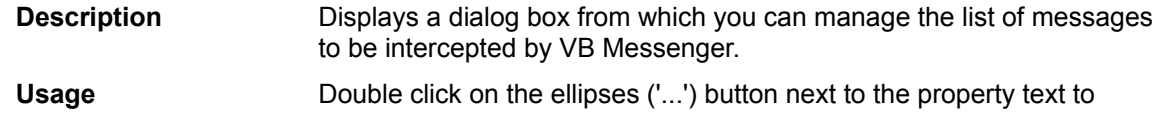

activate the about dialog box.

**Remarks** Clicking on the ellipses in the property window display the Message Selector dialog box. The Message Selector allows you to add and remove standard and custom messages to the MessageList Property array at design time. **Message Selector** Messages: **Selected Messages:** MM\_JOY1BUTTONDOWN<br>MM\_JOY1BUTTONUP  $\ddot{\bullet}$ MM\_JOY1MOVE MM\_JOY1ZMOVE MM JOY2BUTTONDOWN **MM\_JOY2BUTTONUP MM\_JOY2MOVE MM\_JOY2ZMOVE**<br>MM\_MCINOTIFY **MM\_MIM\_CLOSE MM MIM DATA MM MIM ERROR MM\_MIM\_LONGDATA** MM\_MIM\_LONGERROR **MM\_MIM\_OPEN<br>MM\_MOM\_CLOSE MM\_MOM\_DONE**  $\ddot{\bullet}$ **Message Types: Custom Message(Hex): All Messages**  $\left| \cdot \right|$  $\square$  WM\_USER + The **Messages** list box contains all available standard messages. The **Selected Messages** list box on the right contains your selected messages to be intercepted. Clicking on the **Add**, **Remove** or **Clear** button allows you to manage the selected messages. You can filter the types of standard messages to be displayed in the **Messages** list box by selecting from the **Message Types** drop down list. You can specify a custom message that does not appear in the **Messages** list of standard messages by entering the message value (in hex) into the **Custom Message** edit box. Optionally, you can check the **WM\_USER +** check box to add the value of WM\_USER to the entered custom message. Available only at design time. **Data Type** N/A **See Also** MessageList, MessageCount, AddMessage, RemoveMessage, **ClearMessages** 

#### *MessageText Property*

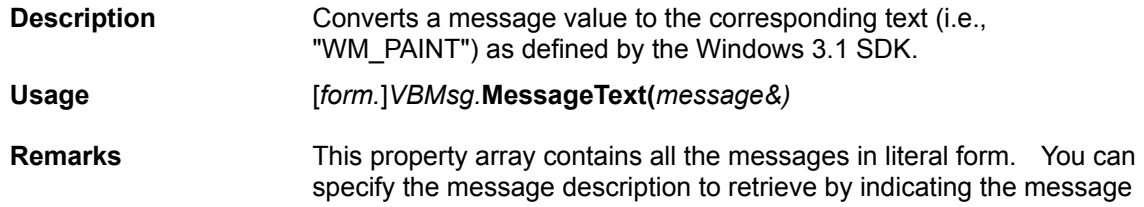

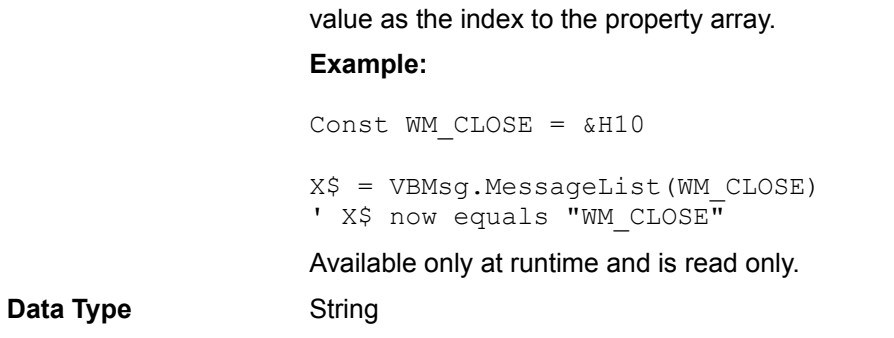

## *MessageTypes Property*

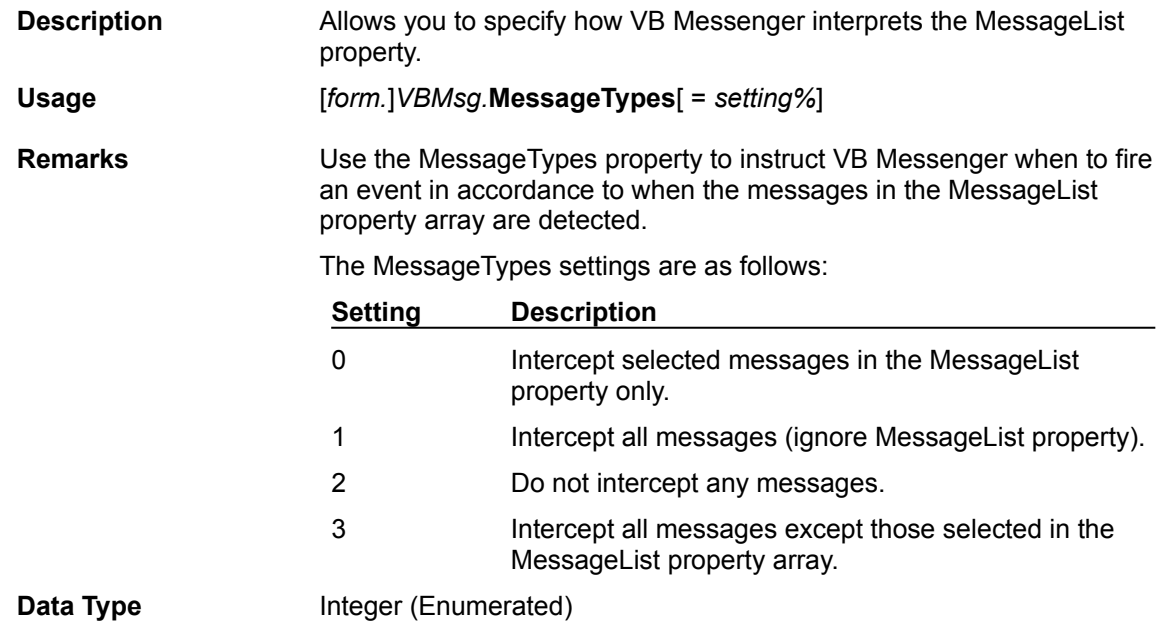

## *PostMessage Property*

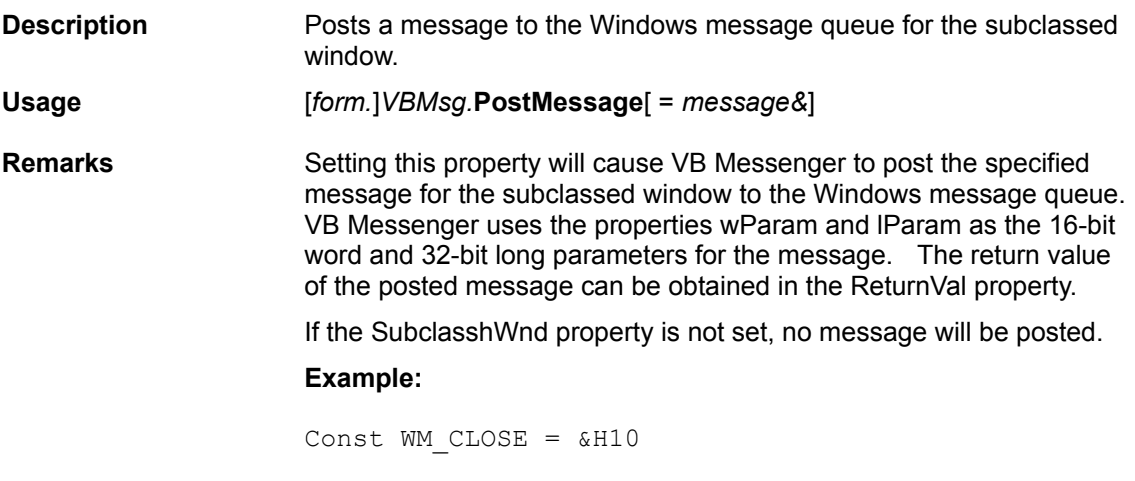

VBMsg1.wParam = 0

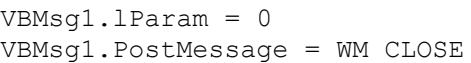

Available only at runtime and is write only.

Data Type Long

## *PostDefault Property*

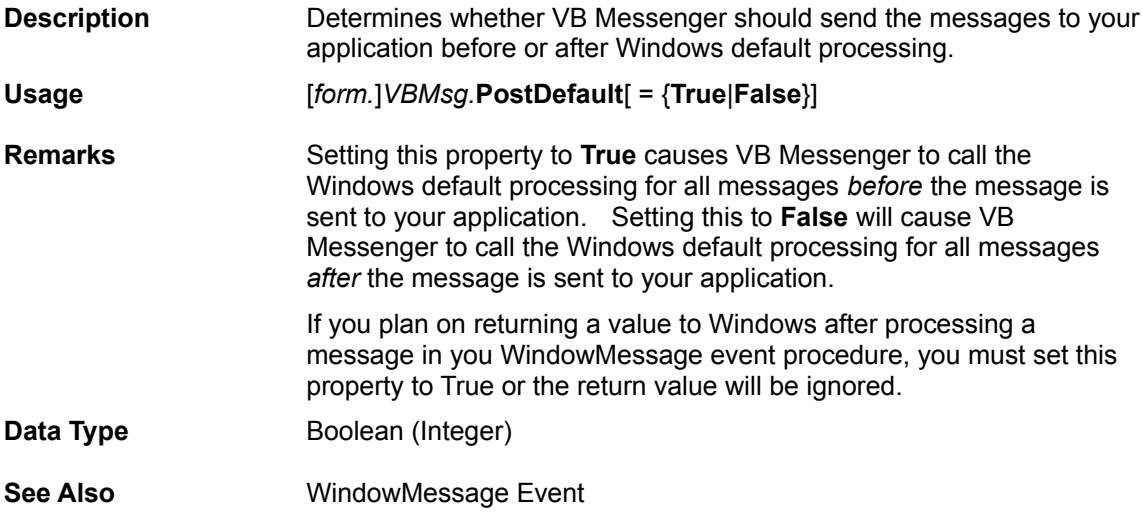

## *RemoveMessage Property*

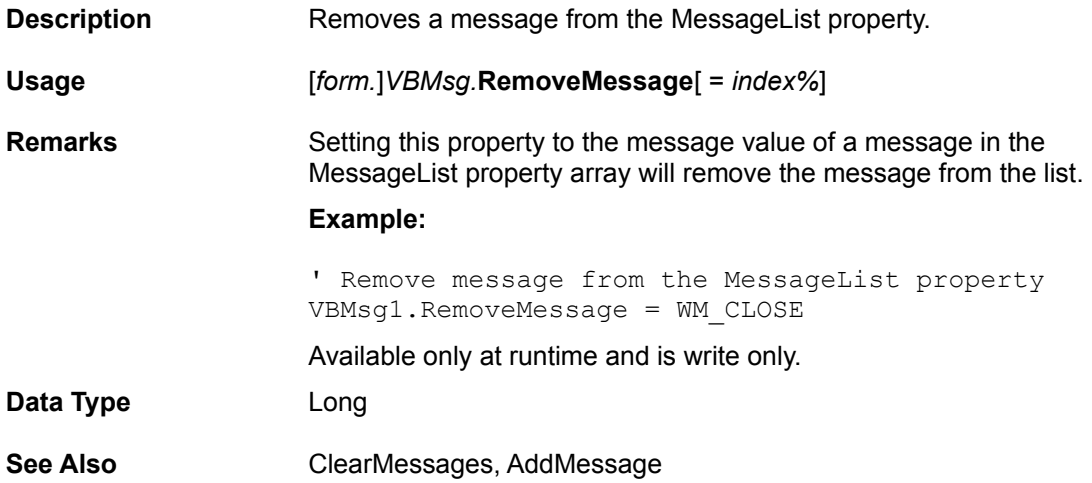

## *SendMessage Property*

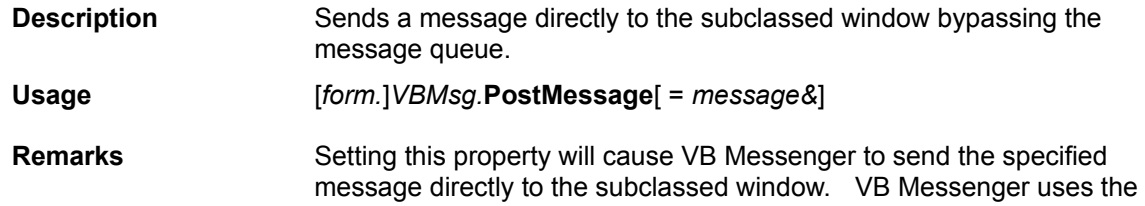

properties wParam and lParam as the 16-bit word and 32-bit long parameters for the message. The return value of the message can be obtained in the ReturnVal property.

If the SubclasshWnd property is not set, no message will be sent.

#### **Example:**

```
' select a range of items in a multi-select list box
VBMsg1.wParam = True
VBMsg1.LoWord = 0
VBMsg1.HiWord = List1.ListCount
'The concatenated value is now in lParam property
VBMsg1.SendMessage = LB_SELITEMRANGE
```
Available only at runtime and is write only.

**Data Type** Long

#### *ReturnValue Property*

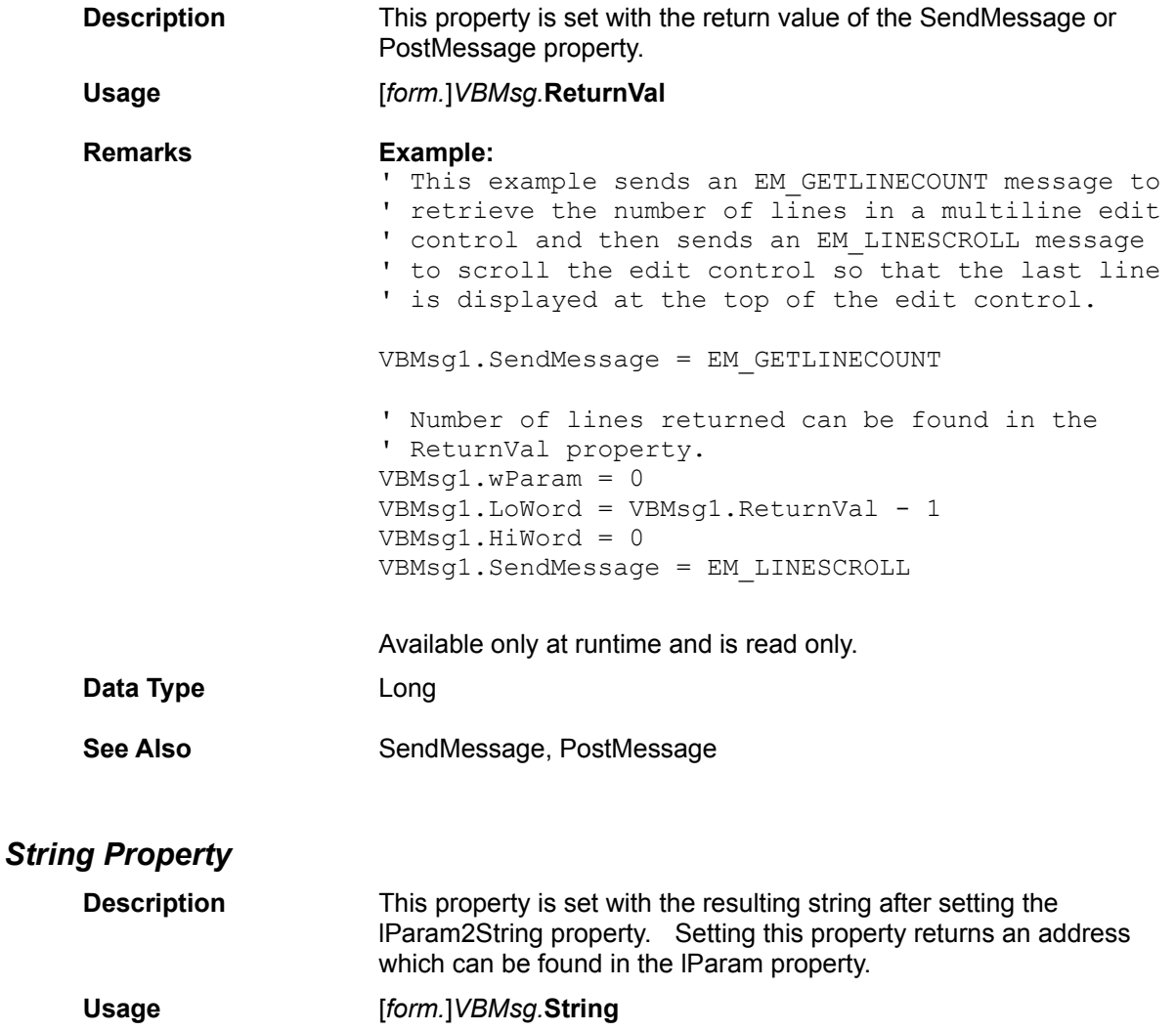

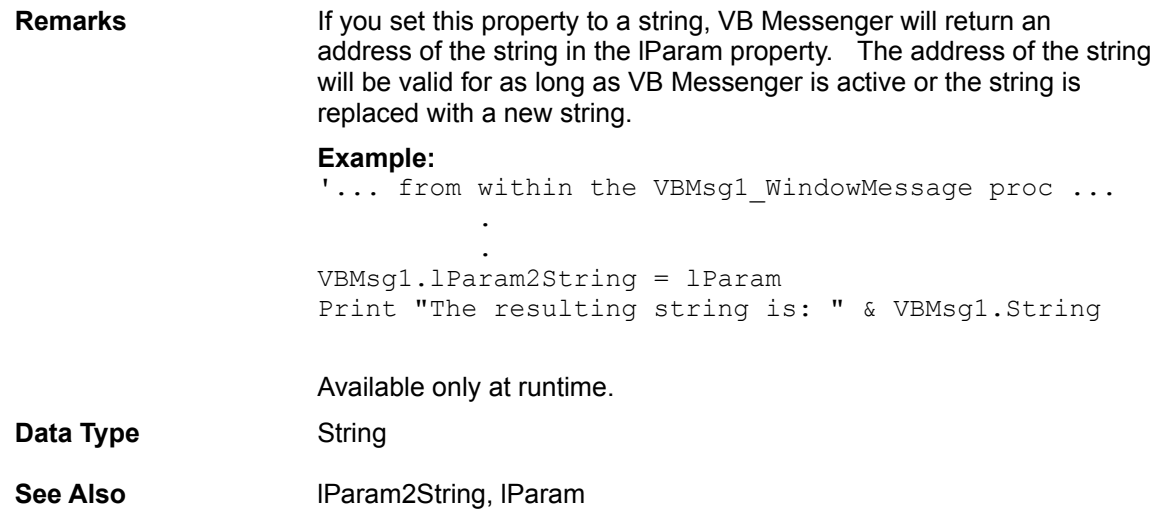

## *SubclasshWnd Property*

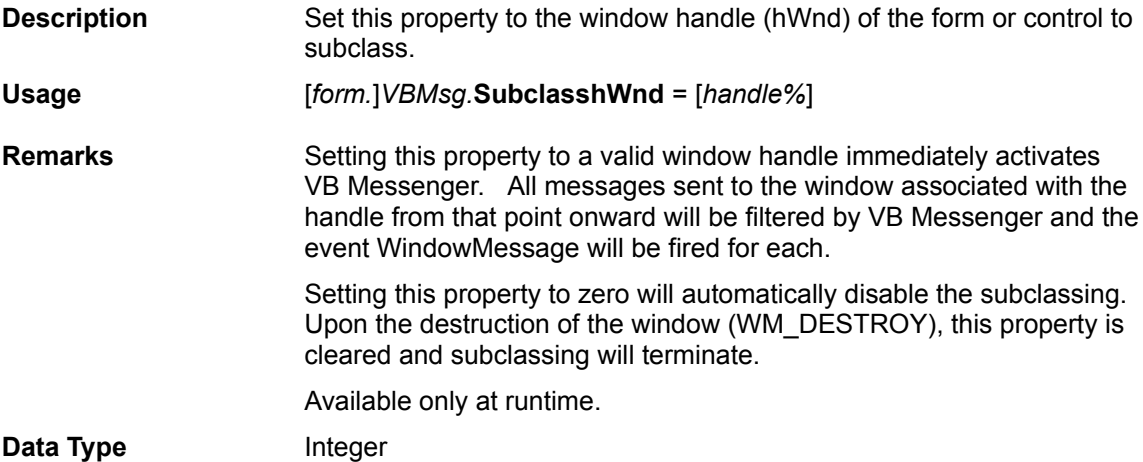

### *wParam Property*

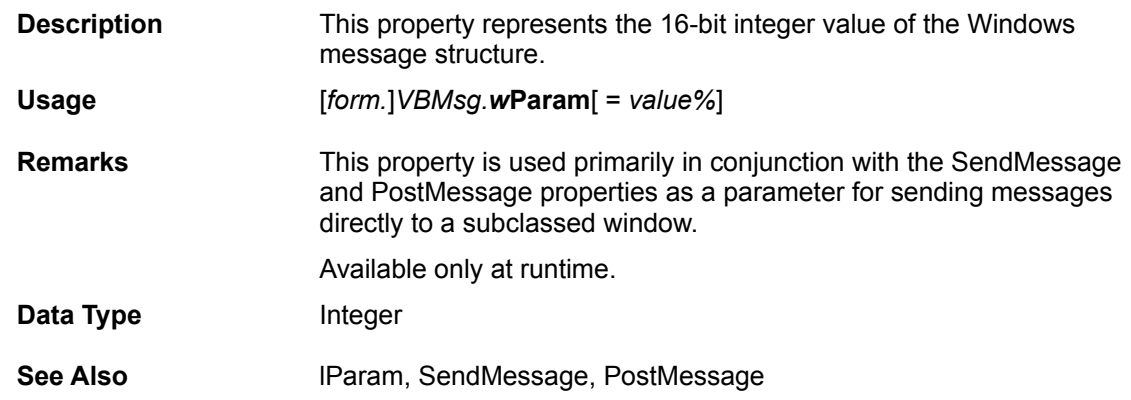

## **Events Reference**

The following is a detailed reference of all the events supported by VB Messenger.

## **Related Topics:**

WindowMessage Event WindowDestroyed Event

#### *WindowMessage Event*

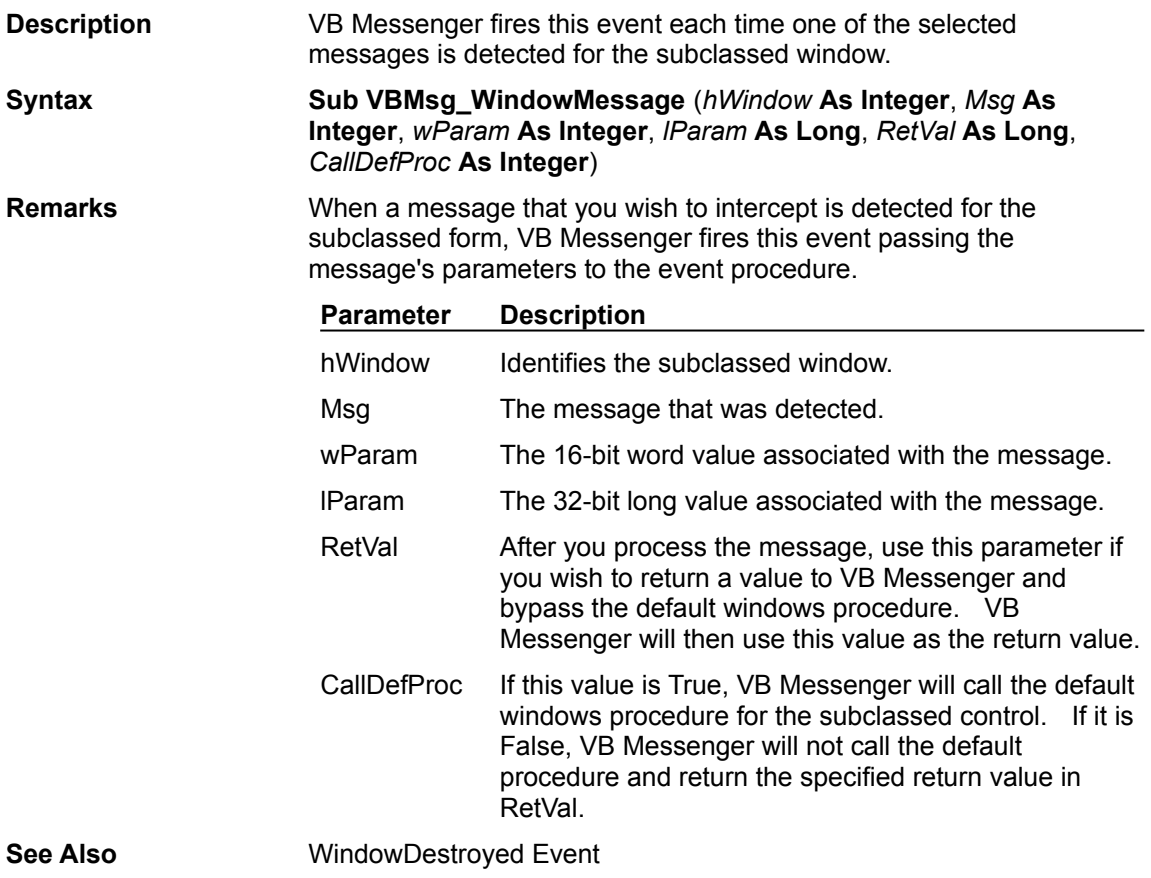

## *WindowDestroyed Event*

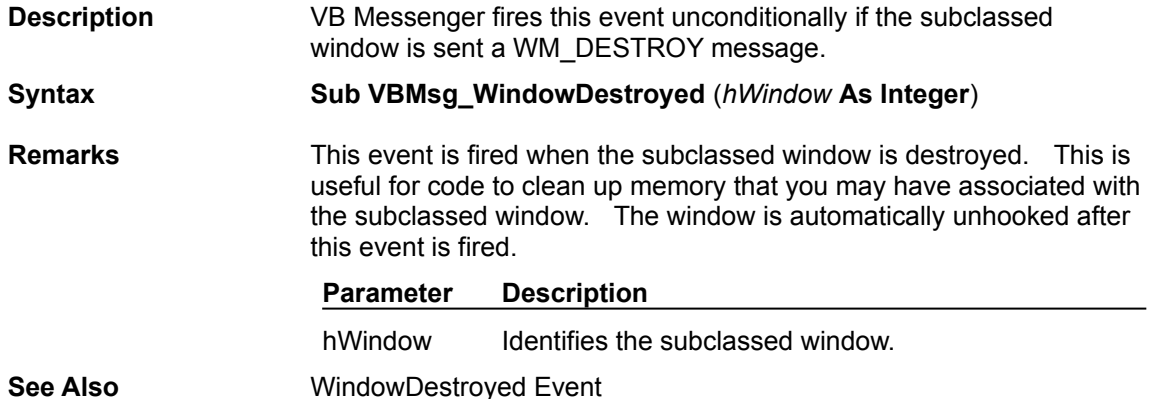

# **VB Messenger API**

**Overview** API Reference

### **Overview**

VB Messenger comes with a set of API functions that you will need to process certain messages.

Several Windows messages require the programmer to be able to access data via pointers. Although in languages like C it is possible to provide pointers, it is not possible using Visual Basic. These API functions allow you to access data while "faking" pointers. VB Messenger uses long integers to represent the pointers. Since pointers are actually just 32-bit numbers (i.e., long integers), you can actually "fake" Windows by sending certain Windows API functions the long integer equivalent of a pointer as supplied by the VB Messenger API.

*CAUTION: These routines require the use of pointers. Take care when using such routines as they may cause unpredictable results if used improperly. Do not pass invalid addresses to these routines. Doing so may cause a GPF or potential loss of data.*

**Special Note:** You may notice that the Lib in the Declare statements below refer VBMSG. VBX. Why is this not referencing a DLL? Since a custom control (VBX) is really a DLL (with special routines in it so that Visual Basic can access it), functions can be called externally from them. So rather than supplying a separate DLL that you would need to include with your distribution, VB Messenger comes with a full set of functions built right into itself. All of the following functions can be called directly from the file VBMSG.VBX.

As with all DLLs and VBXs, the executable file must be either in the path, the current directory, or the Windows SYSTEM directory in order for Visual Basic to find and load them. See the Chapter 22, "*Calling Procedures in DLLs*" in the *Microsoft Visual Basic Programmer's Guide* for a further description on calling external procedures.

## **API Reference**

The following section details the API functions available within VB Messenger.

#### **Related Topics:**

ptConvertUShort ptCopyTypeToAddress ptGetControlModel ptGetControlName ptGetIntegerAddress, ptGetLongAddress, ptGetStringAddress ptGetIntegerFromAddress ptGetLongFromAddress ptGetStringFromAddress ptGetTypeFromAddress ptGetVariableAddress ptHiWord ptLoWord ptMakelParam ptMakeUShort ptMessageToText ptSetControlModel

### *ptConvertUShort*

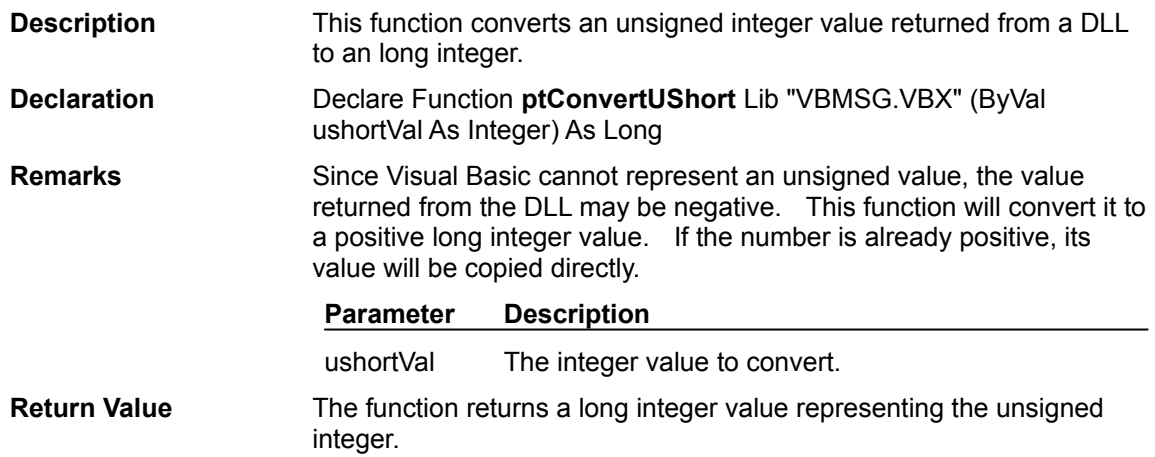

## *ptCopyTypeToAddress*

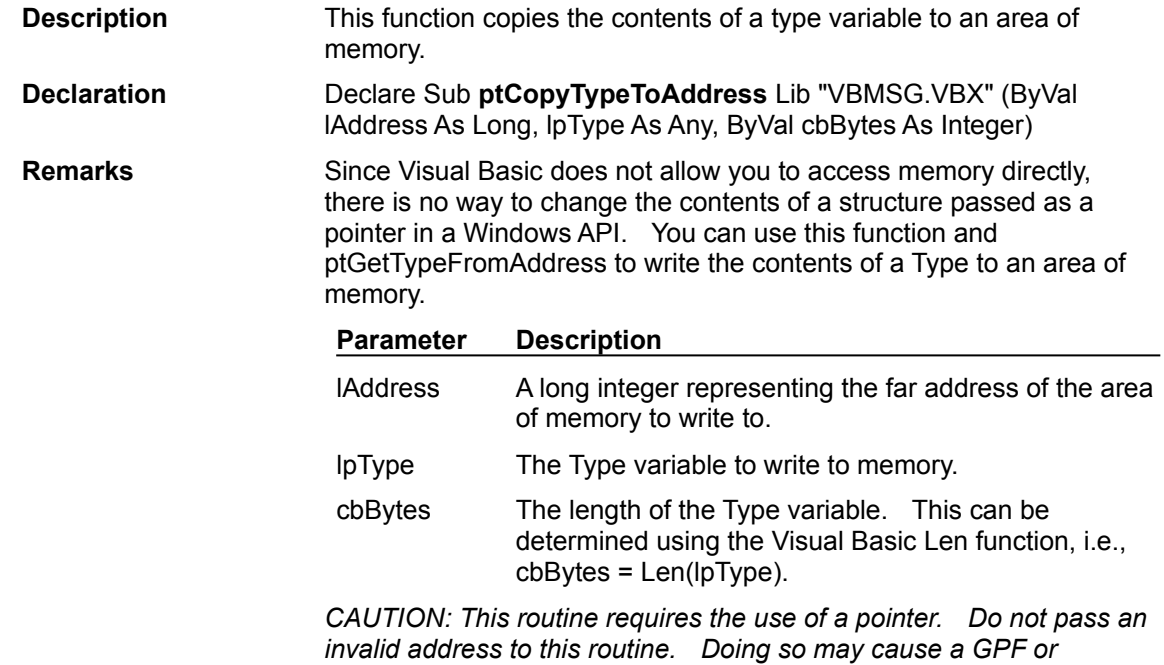

*potential loss of data.*

## *ptGetControlModel*

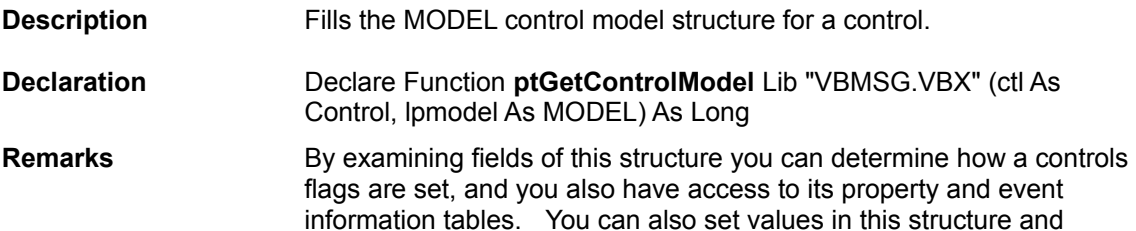

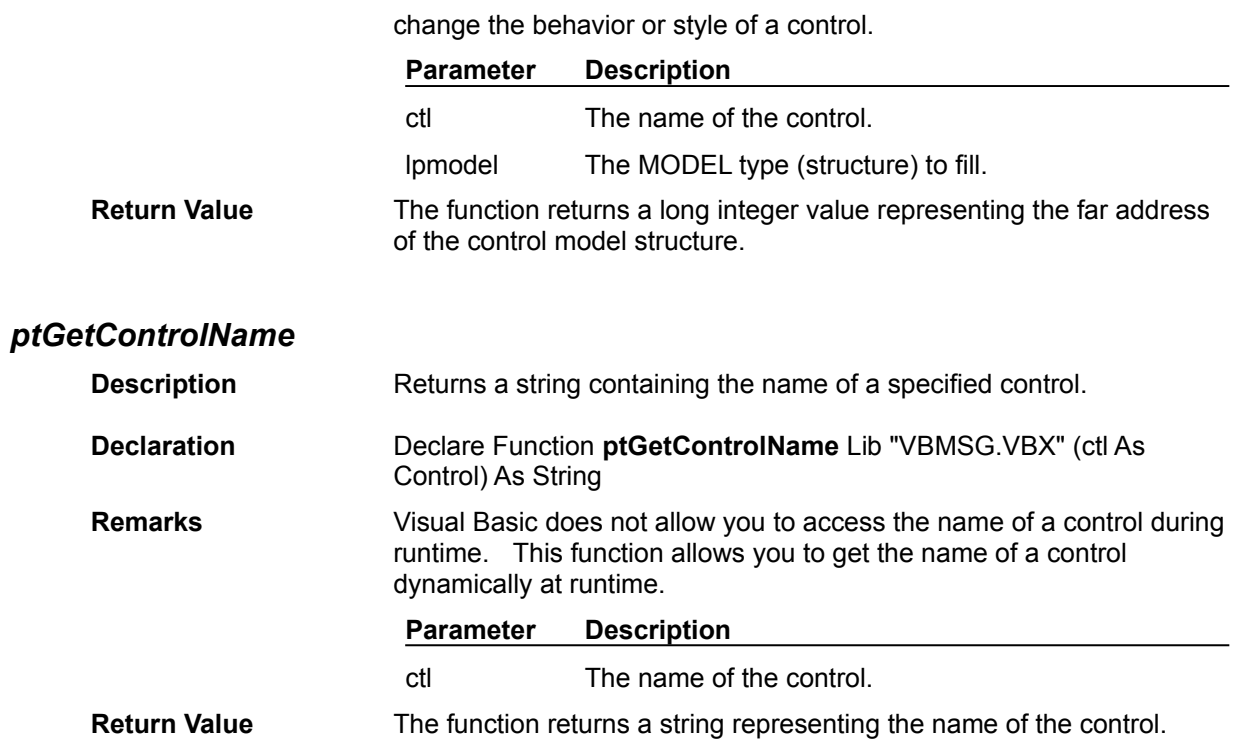

## *ptGetIntegerAddress, ptGetLongAddress, ptGetStringAddress*

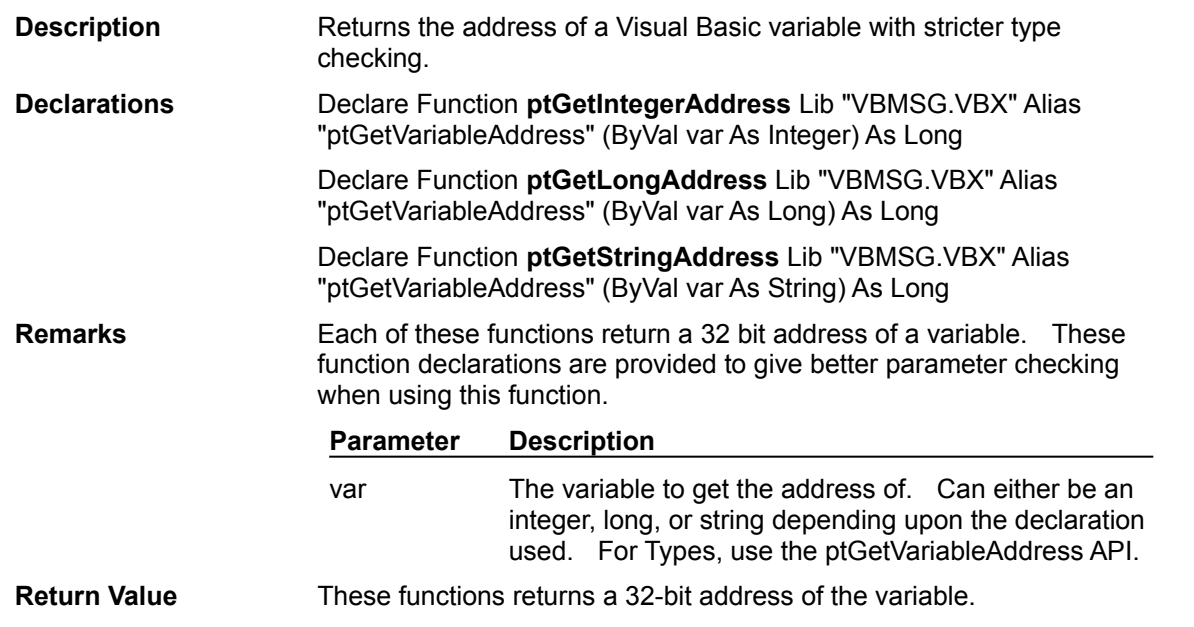

## *ptGetIntegerFromAddress*

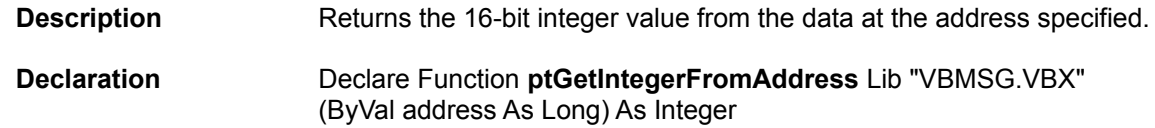

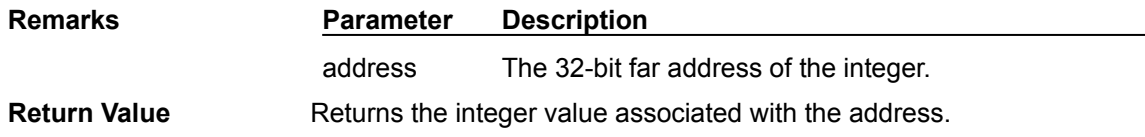

## *ptGetLongFromAddress*

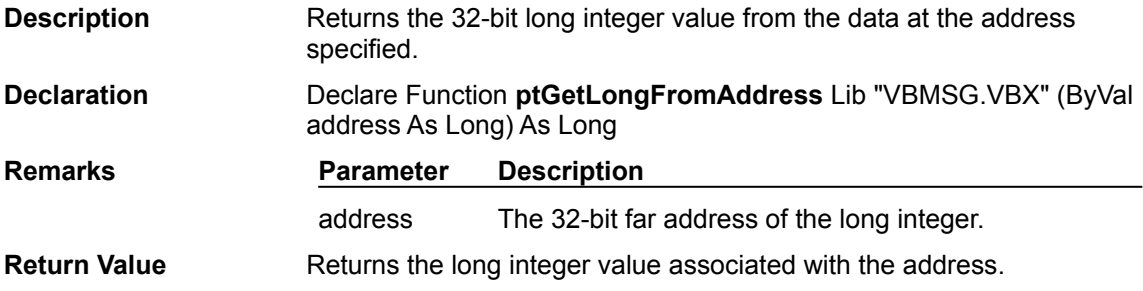

## *ptGetStringFromAddress*

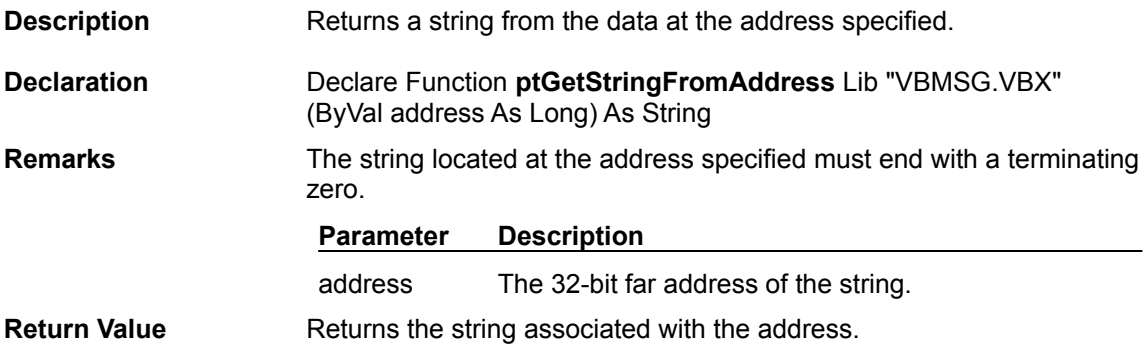

## *ptGetTypeFromAddress*

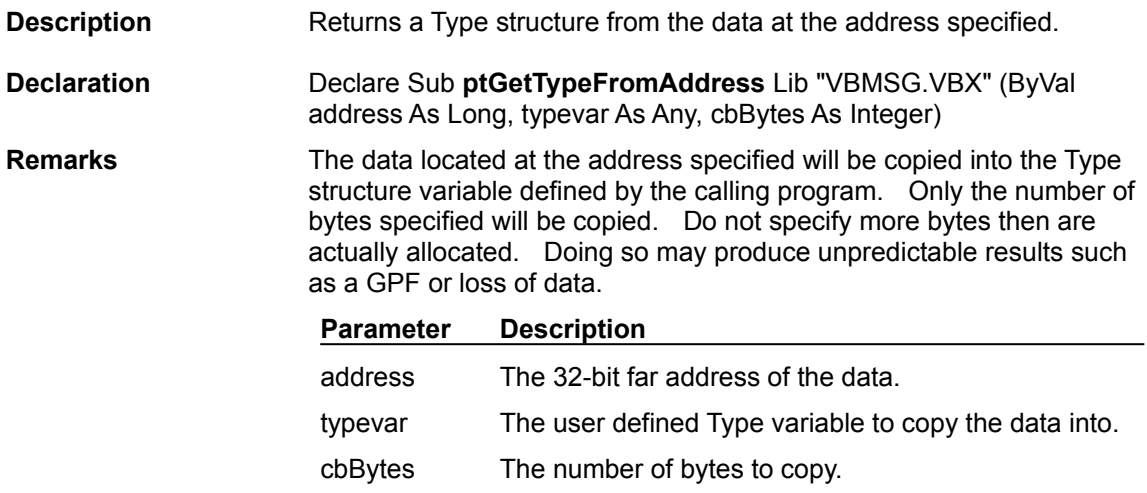

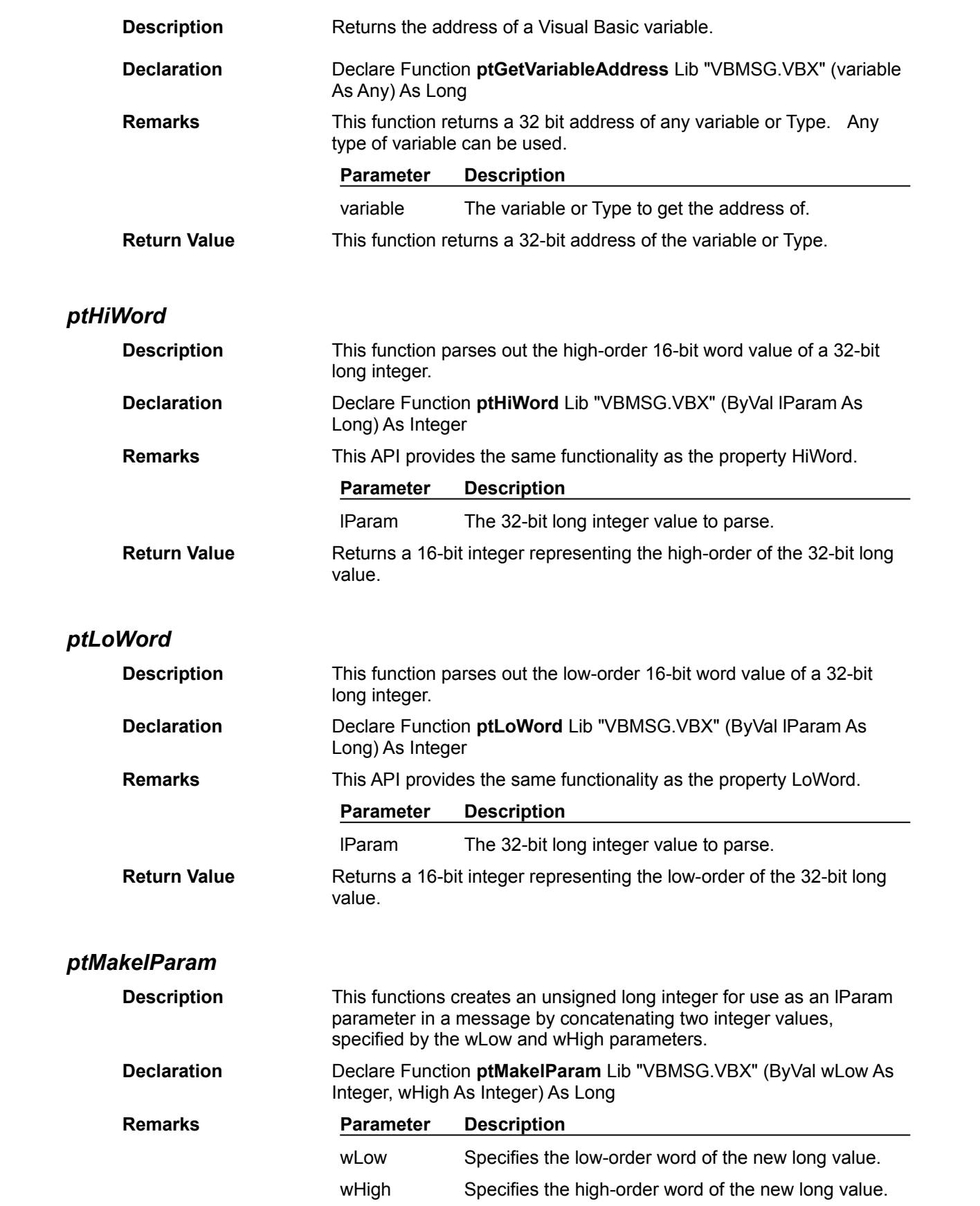

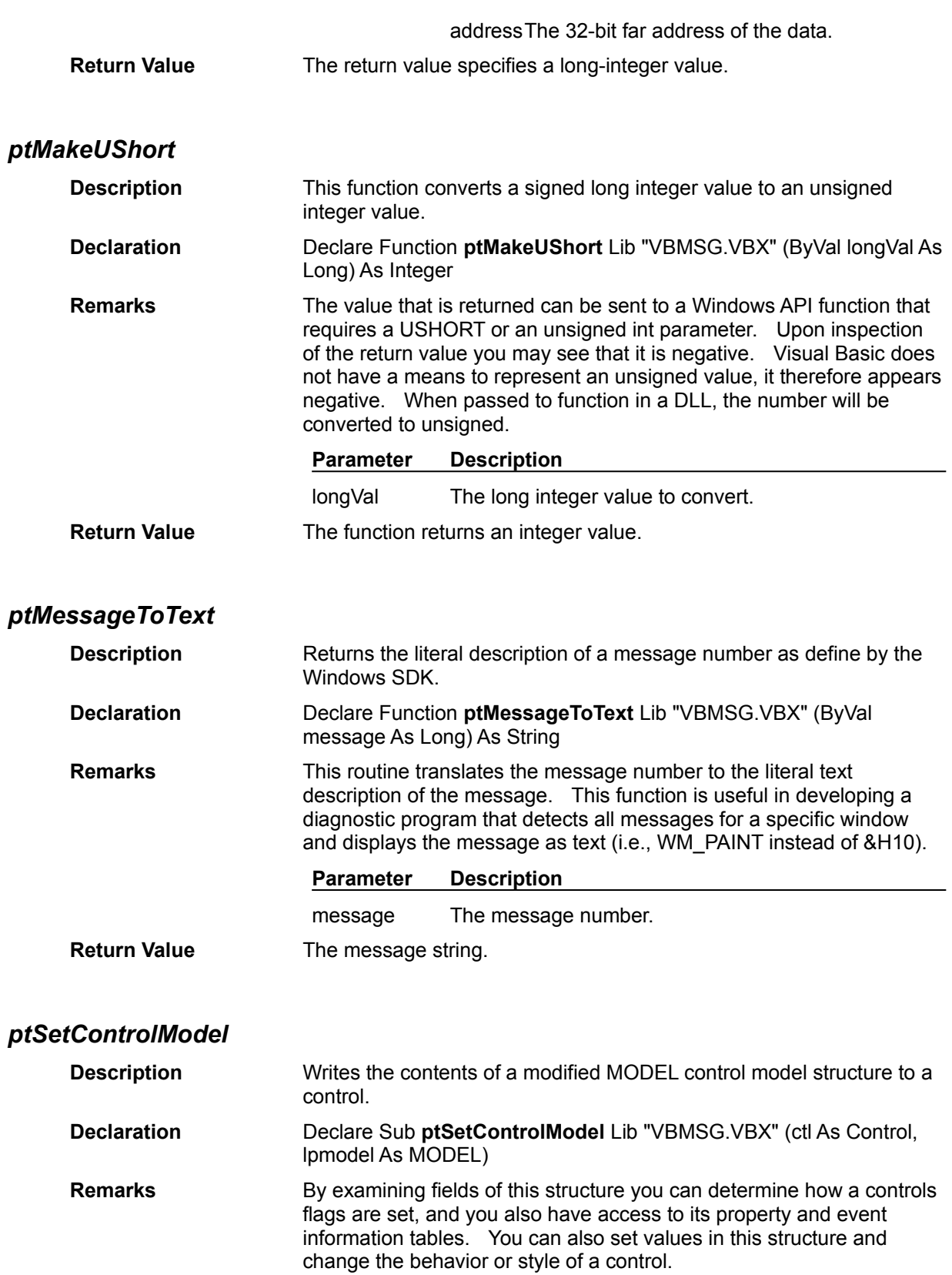

**Parameter Description**

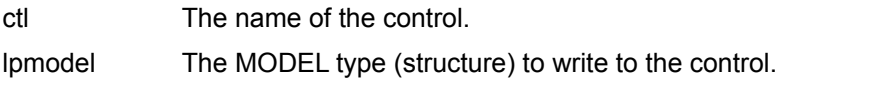